Cyberduckの設定

## 新規接続の設定

1 Cyberduckを起動してください。

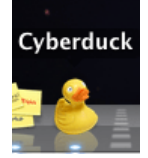

2 左上の「新規接続」をクリックしてください。

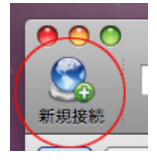

3 設定画⾯が表⽰されます。

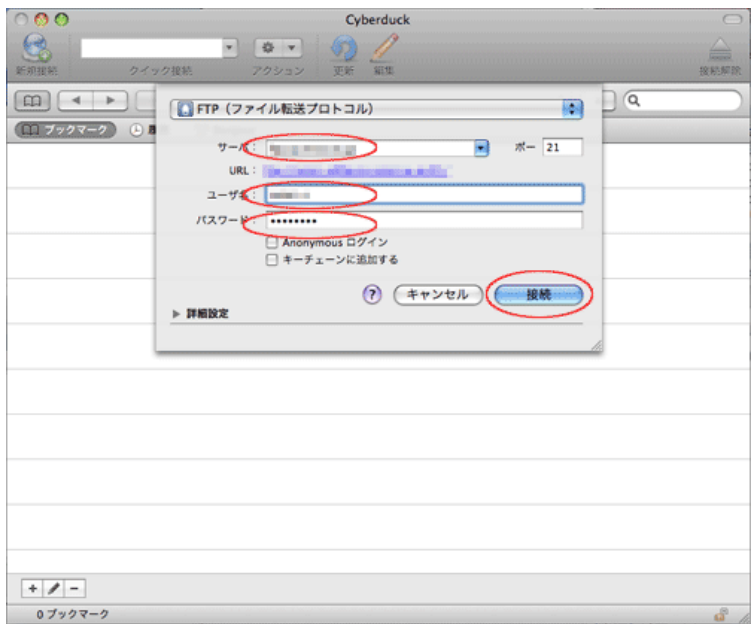

各項目について、以下のように入力してください。

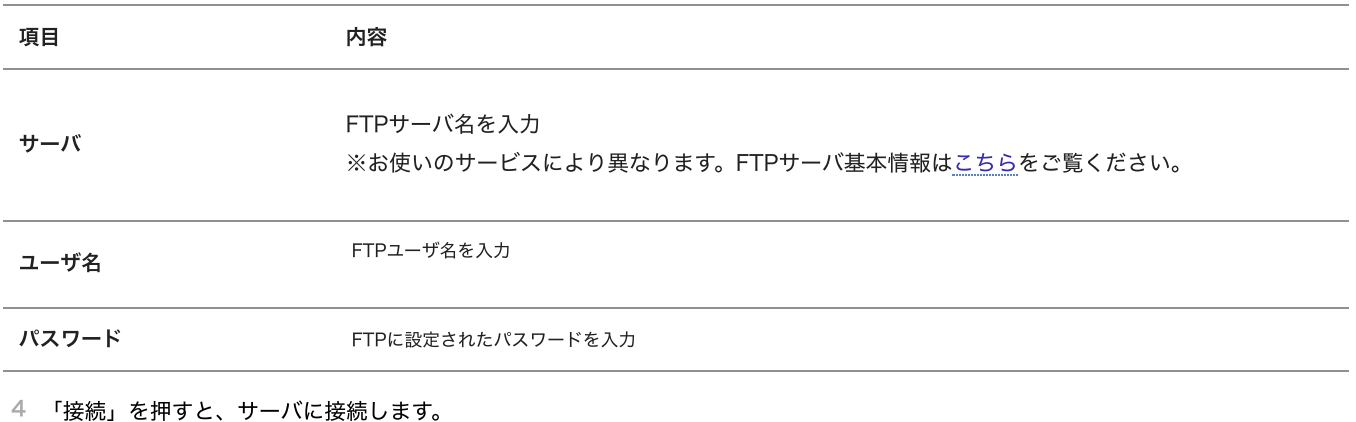

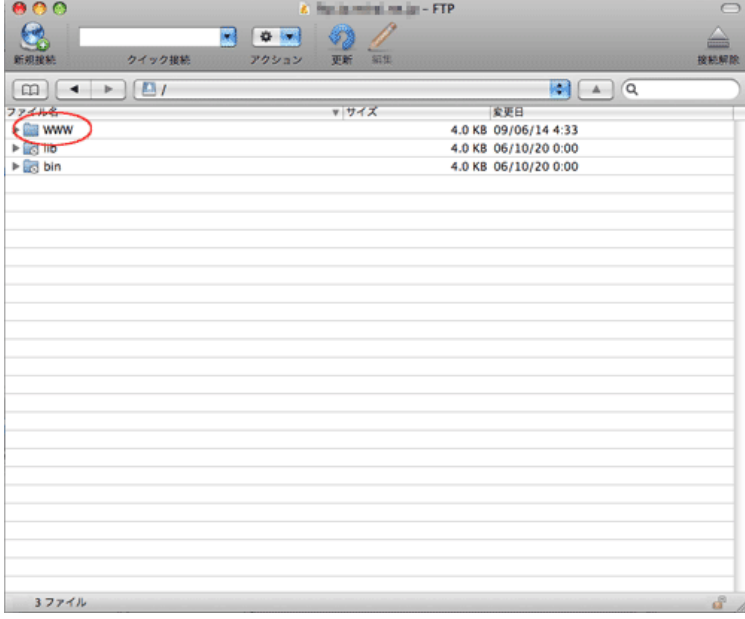

## 設定は以上です。

アップロード (送信)の仕方

1 アップロードしたい領域で上メニューの「▼」を押して「アップロード」を押します。

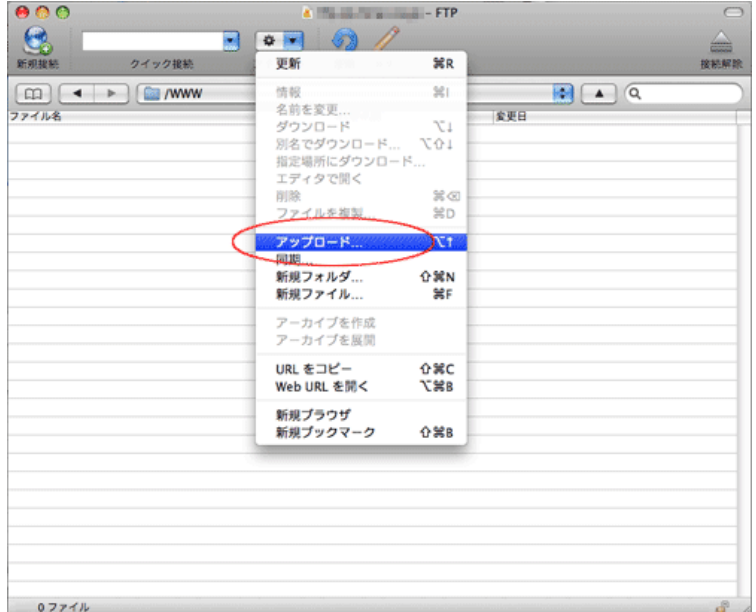

2 アップロードするファイルを選択します。

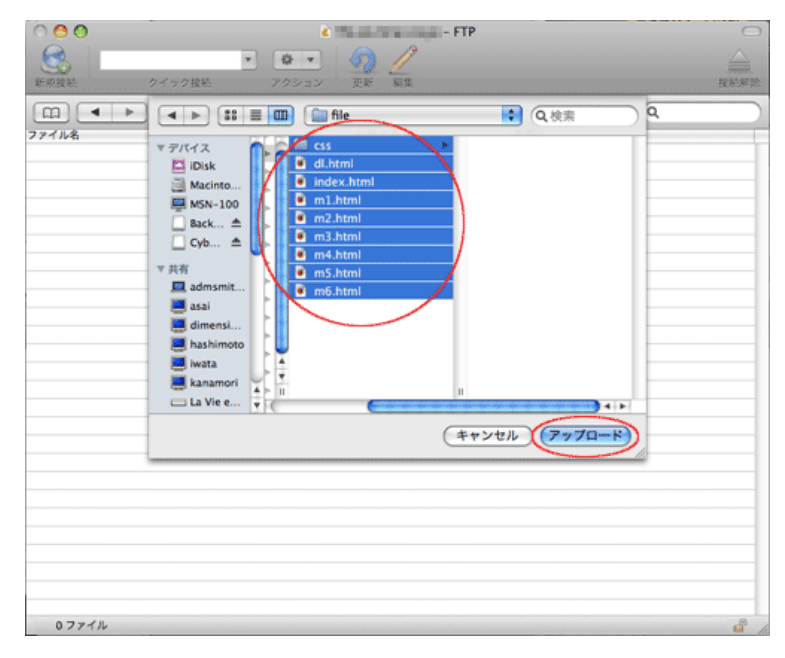

該当するファイルを選択し、「アップロード」ボタンをクリックします。

該当の場所にファイルが転送されます。

## ダウンロード (受信)の仕方

1 ファイルを選択後、上メニューの「▼」を押して「ダウンロード」を選択します。

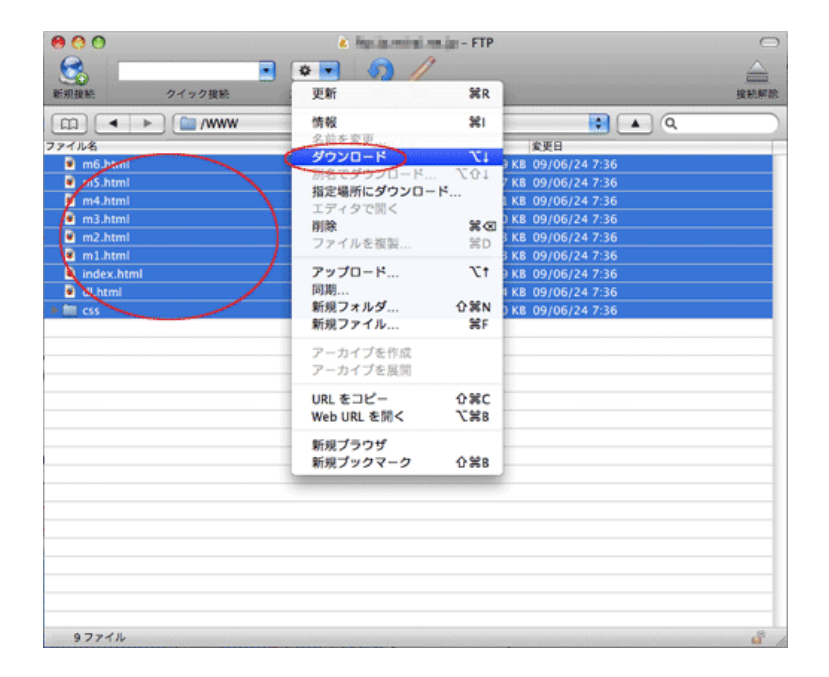

PCのデスクトップ(もしくは設定した保存先)にデータがダウンロードされます。